# **东航期货掌上财富使用说明 东航期货掌上财富使用说明**

- **一、免费试用方法 一、免费试用方法**
- **二、下载及安装方法 二、下载及安装方法二、下载及安装方法**
- 1)**运行程序**
- **三、界面功能说明 三、界面功能说明**
- 1)**新闻界面**
- 2)**板块报价**
- 3)**K 线界面**
- 4)**交易查询**
- 5)**自选设置**
- 6)**委托下单**
- 7)**交易查询**

# 免费试用方法

您可以通过以下方式中获得试用帐号和下载地址:

使用您的手机,发送短信 02601 到 139 1850 6080,您的手机将收到一条含有软件下载地址和试用 帐号的短信,使用该下载地址即可进行下载安装。安装完成后使用短信中的帐号便可登录进入掌上财富。

# 下载及安装方法

用手机登录掌上财富 wap 网站: sjqh.net/dhqh,进入软件下载栏目,下载相应机型的程序并安装。请参照 下图进行操作:

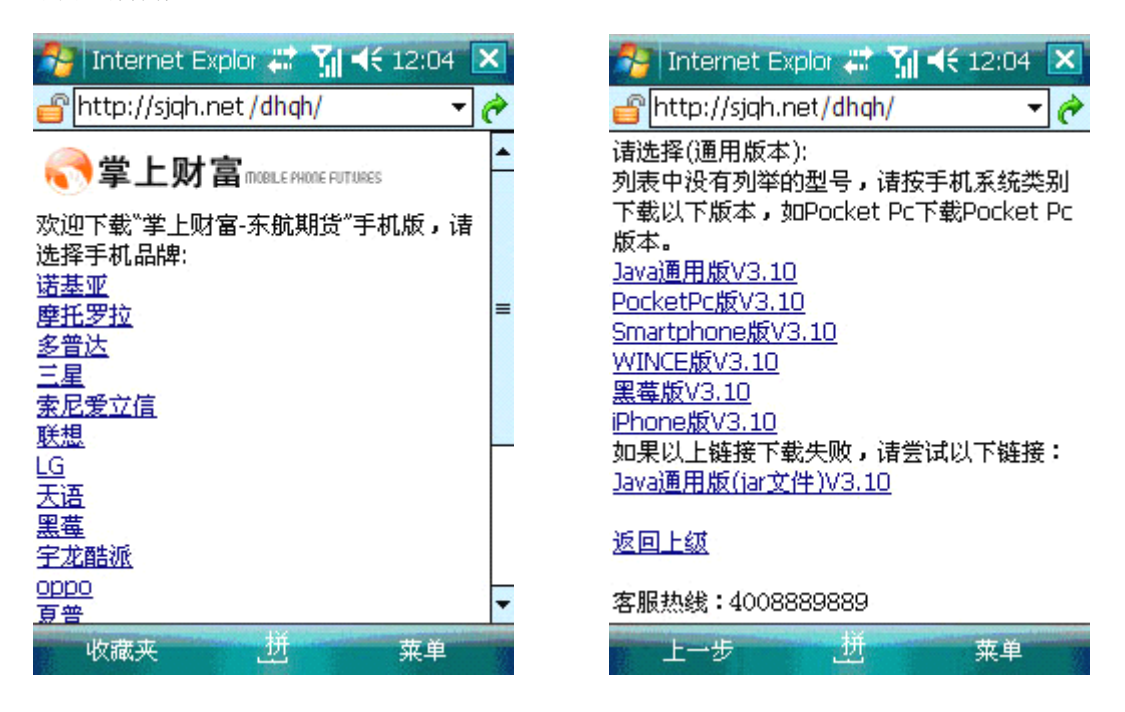

#### 运行程序

安装完成后,点击"掌上财富"直接运行。(不同手机安装后程序的位置会稍有不同,一般在手机桌面或 "应用程序"菜单等位置,详情请参阅手机说明书)。

### 界面功能说明

(以下界面以java版为参考,实际界面以手机品牌为准)

#### 新闻界面

手机版新闻内容覆盖面广,内容包括: 摘编的期货日报所有版面信息, 国内、国际重大财经类新闻报道, 宏观经济、重大事件分析评论,国内外市场信息,证监会、协会、四家期货交易所和家证券交易所信息公 告、交易提示,行业报道等等。用户可查询近百条新闻内容,通过【选项】进行上、下翻页,操作简单方 便

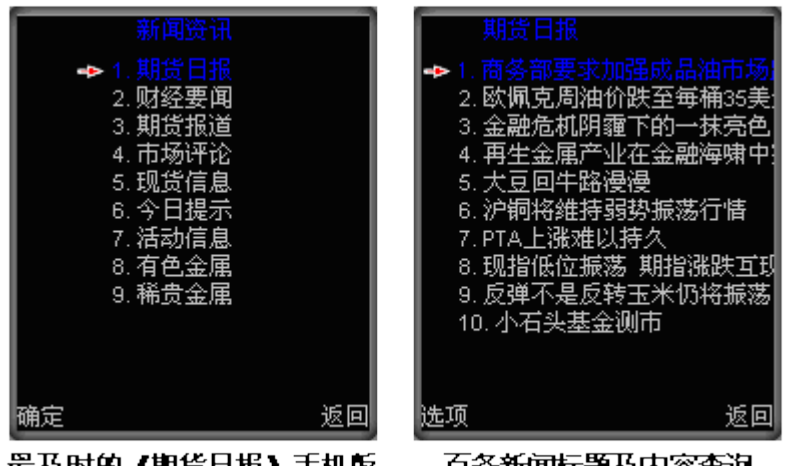

最及时的《期货日报》手机版

百条新闻标题及内容查询

### 板块报价

系统登录后进入的第一个界面,系根据您使用的数据权限自动获得相应的板块列表,在板块报价中可做如 下操作:

◇ 在手机上移动左右键浏览更多的报价字段,依次包括: 涨跌、总量、现手、买价、卖价、买量、卖量。

◇ 移动上下键可以选择不同的商品;

- ◇ 点击右上角"上"、"下"可以向上或向下翻页。
- ◇ 按手机回车键可以进入当前商品的分时走势图。
- ◇ 按左下角的"菜单"可进入该商品的相关分析界面或交易界面。

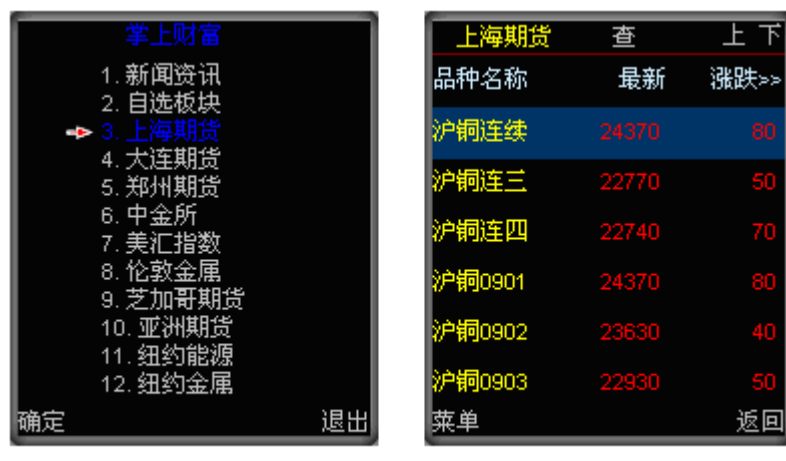

全球化的市场板块

多字段报价显示

#### traders(K)线界面

在行情报价界面、分时图界面或者品种明细界面里点击【菜单】,选择【日 K 线】,调出该品种的日 K 线。 注: "←"或"→"也可以逐根浏览; "↑"和"↓"可以放大、缩小 K 线图。 同时, 掌上财富提供了

"日"、"周"、"月"、"分钟"等不同分析周期的 K 线图,而且在每一种分析周期界面的最上方都显示 了该品种的名称、K 线种类,最新价情况。

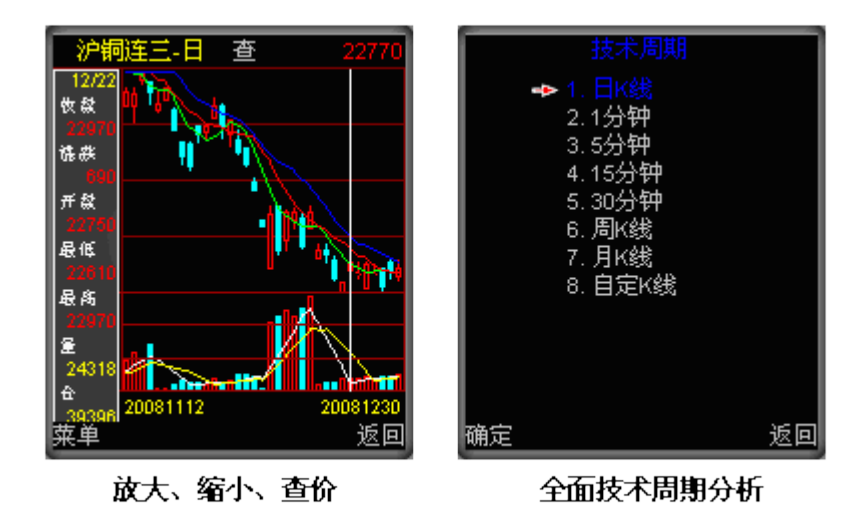

### 分时界面

界面由商品分时走势图和成交量图组成,用户可以进行如下操作:

◇ 移动左右键可以浏览每分钟的成交情况,在左侧浮动窗口中显示光标所在时间点的各方面的数据信息。

◇ 点击左侧浮动窗口或者按手机回车键可以使该浮动窗口隐藏。

◇ 由于手机屏幕宽度的限制,有些品种当天交易的走势可能未显示出来,移动上下键可以显示该品种在当 天交易期间中其它 时间段走势。

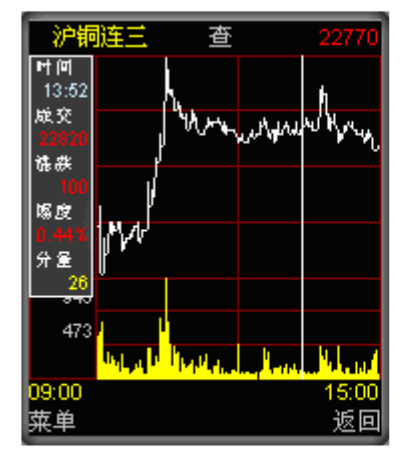

支持 24 小时品种查价

| 豆一0905 | 句 | 3404   |
|--------|---|--------|
| 最新     |   | 3404   |
| 跳跌     |   | 38     |
| 昨收     |   | 3366   |
| 今开     |   | 3409   |
| 最高     |   | 3443   |
| 最低     |   | 3383   |
| 持仓     |   | 220232 |
| 葷車     |   | 返回     |

详细的品种明细表

### 自选设置

#### 如何添加自选品种?

在行情报价界面中选定所要添加的品种或者在该品种的分时图界面、K 线图界面、品种明细界面中点击【菜 单】,选择"设为自选",即可将该品种加入到自选板块中。

#### 如何删除自选品种?

在主菜单中选择【自选板块】,进入自选板块界面,选定所要删除的品种或者在该品种的分时图界面、K 线图界面、品种明细界面中点击【菜单】,选择"取消自选",即可将该品种从自选板块中删除。

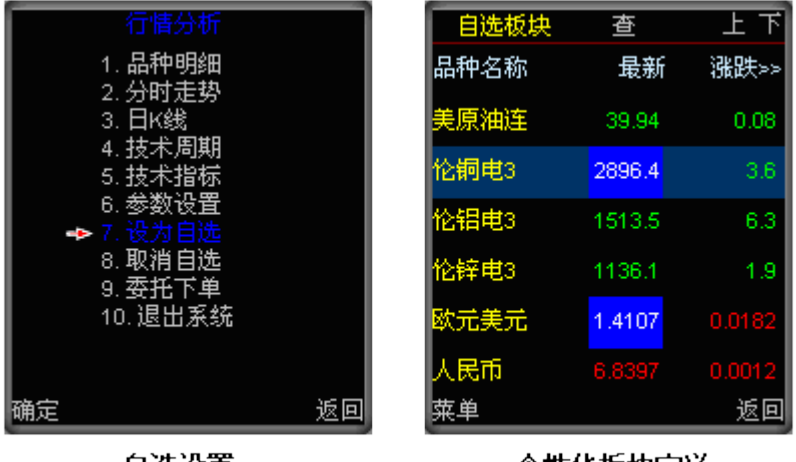

自选设置

个性化板块定义

#### 委托下单

进入委托下单后,委托合约代码及合约名称会自动填在界面上,并已请求好该商品当前的买卖价、可开数 等,可进行如下操作:

◇ 点"查价"可以显示该商品的最新买卖价。

◇ 在"方向"输入栏上点左右箭头或移动手机的左右移动键,可以选择不同的委托操作方向。

◇ 在"价格"输入栏上点左右箭头或移动手机的左右移动键,可以使委托价格增加或减少。

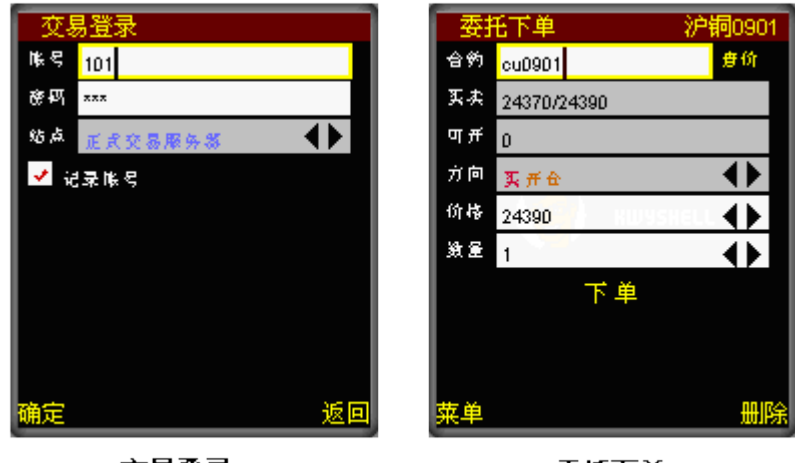

交易登录

委托下单

#### 交易查询

交易查询包括:查可撤单、查委托单、查成交单、查持仓单、查资金,在每个查询页面中均可进行如下操 作:

◇ 移动左右键可以显示该单的不同属性字段,分别为:数量、委托号、方向、成交价

◇ 可选择一个或多个单, 按手机回车键或打勾, 然后点"撤单"可进行撤单操作

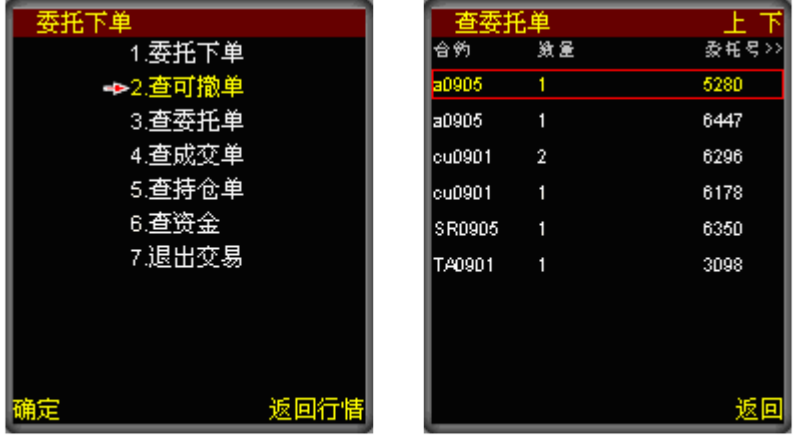

查询菜单 多方查询功能